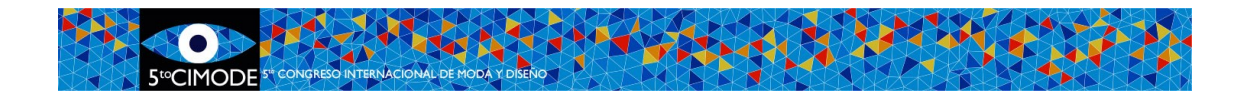

## **Como enviar un artículo al CIMODE**

# **Paso 1: Ya está registrado en Easychair?**

Ingresar en <https://www.easychair.org/conferences/?conf=cimode202022> , Se abrirá una ventana como se muestra en la Figura 1.

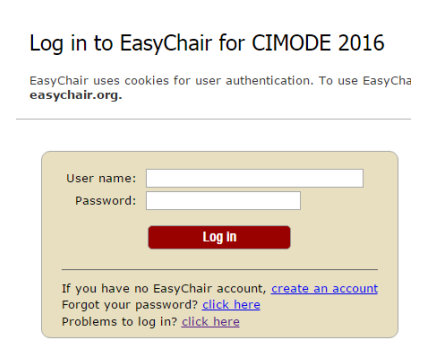

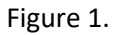

Easychair es un sistema de gestión de conferencias. Al crear una cuenta en **Easychair** , un usuario será capaz de utilizar esa misma cuenta en diferentes conferencias que hacen uso de esta plataforma, sin la necesidad de crear una nueva cuenta para cada conferencia.

Si ya tiene una cuenta en **Easychair** (por ejemplo de CIMODE2012 o CIMODE 2016), sólo tiene que rellenar el formulario con su nombre de usuario y contraseña (consulte la figura 1 ) y pasar al **Paso 5** - **Presentación** .

Si ha olvidado tu nombre de usuario o contraseña, utilice la opción **" Olvidó su contraseña "**  para recuperar esta información y avanzar al **Paso 5 - Presentación .** Si usted es un usuario nuevo, continúe con el **Paso 2 .**

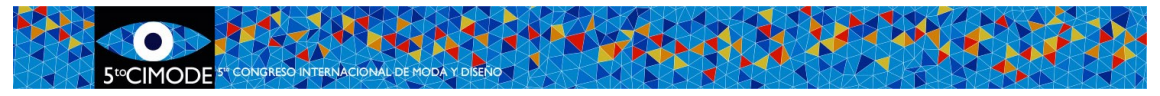

# **Paso 2: Comenzar el Registro en Easychair**

Si no posee una cuenta Easychair "Registrar una cuenta".

Una nueva ventana se abrirá (Figura 2), aquí se le solicitará que ingrese la secuencia de caracteres que se muestran. Esta es una medida de seguridad de la plataforma. Una vez completado ingrese Continuar¨. Si por algún motivo los caracteres fueran ilegibles, usted podrá requerir ver una nueva secuencia.

### Create an EasyChair Account: Step 1

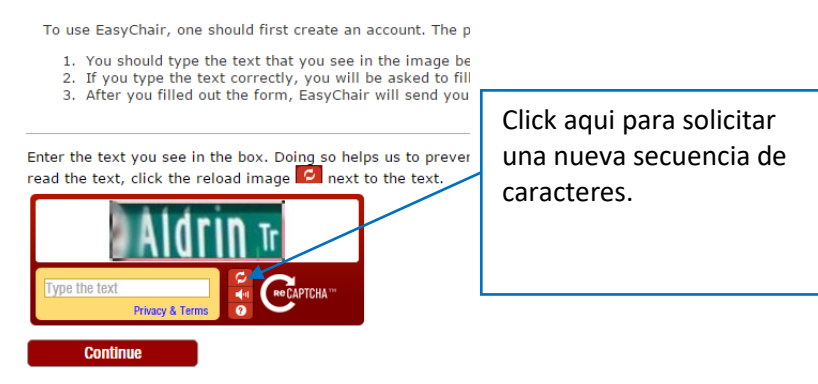

Figure 2.

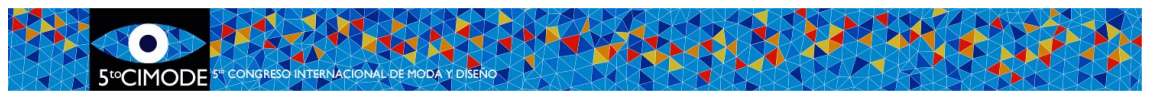

# **Paso 3: Completar la información básica y confirmar el registro de una**

### **nueva cuenta**

En la siguiente página (Figura 3). Se le solicitará complete sus datos básicos: nombre, apellido y e-mail

#### Create an EasyChair Account: Step 2

Please fill out the following form. The required fields are marked by (\*) Please fill out the following form. The required fields are marked by  $\binom{n}{2}$ <br>Note that the most common reason for failing to create an account is an incorrect emz<br>email address correctly.

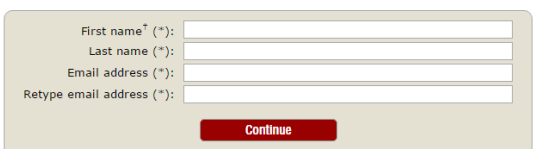

<sup>†</sup> Note: leave first name blank if you do not have one. If you are not sure how to divide your read the Help article about names.<br>You may also be interested about our policy for using personal information.

Figura 3.

Easychair confirmará la solicitud de la nueva cuenta enviándole un correo a la dirección de email aportada.

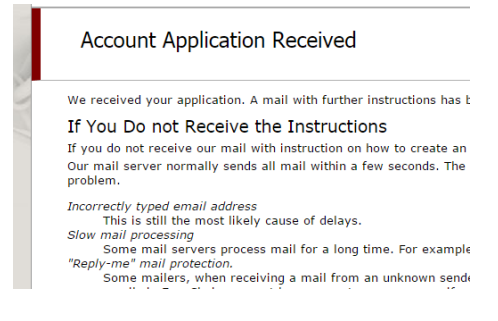

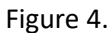

Abra su correo y busque el e-mail enviado por Easychair. Haga click en el link que se encuentra en el cuerpo del mensaje, como se muestra en la Figura 5. (Si no encuentra el mensaje, revise la carpeta de spam o junk mail).

Su cuenta a partir de ahora estará validada en la plataforma Easychair.

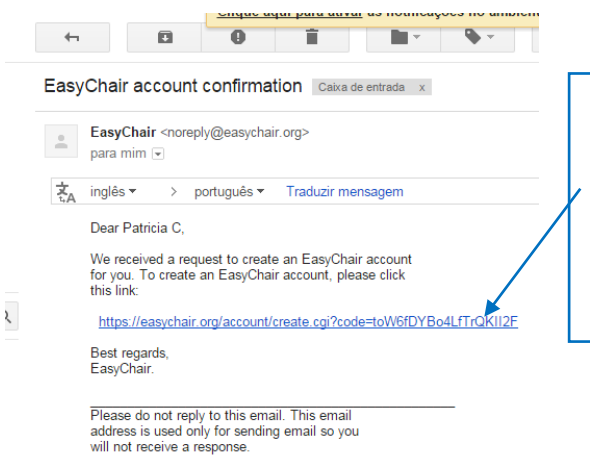

Link enviado por Easychair, para confirmar su dirección de e-mail. Click oen este link para validar su nueva cuenta de usuário en Easychair.

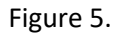

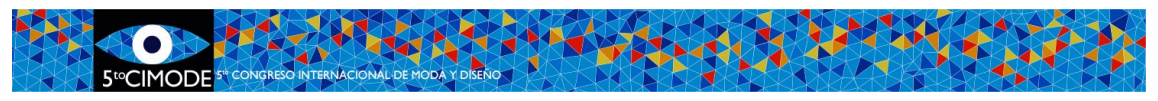

## **Paso 4: Completar su información personal**

Una vez validada la solicitud de la cuenta Easychair , se deben introducir los datos requeridos en el formulario que se muestra en la Figura 6. Los datos indicados con un (\*) son de carácter obligatorio , sin la cual no se puede continuar.

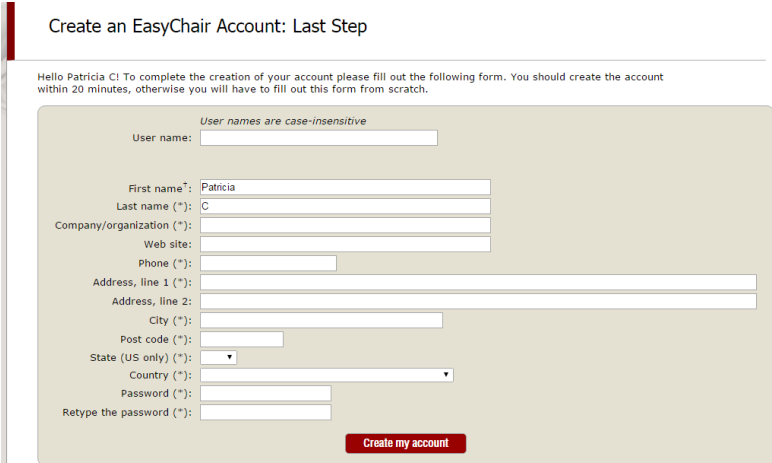

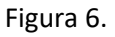

Al clickear "crear mi cuenta", el proceso estará concluido y Ud podrá acceder a la plataforma Easychair..

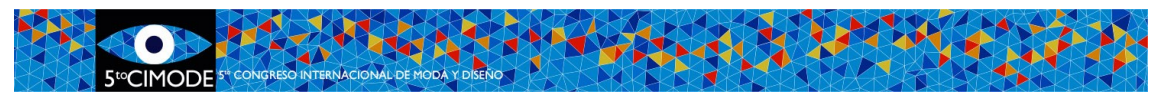

## **Paso 5: Inscripción al CIMODE 2016**

Una vez ingresado a la plataforma con su usuario y contraseña, UD Podrá inscribirse desde el link del sitio CIMODE o utilizar el siguiente link:

[https://www.easychair.org/conferences/?conf=cimode20202](https://www.easychair.org/conferences/?conf=cimode2020)0. Este link lo guiará a la !Página de Autor! (Figura 7).

Para enviar un Paper, click en "Nuevo envío (Figura 7). Seleccione una "Categoría", y click en "Continuar".

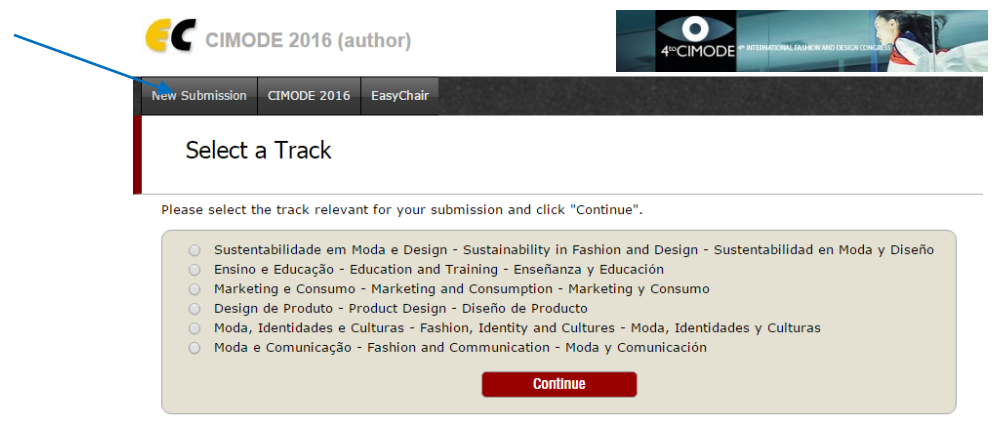

Figura 7

En esta página se le solicitarán una serie de datos relacionados a su inscripción y envío de material.

Simplemente siga las instrucciones, completando los datos solicitados y adjuntando el/los documentos, con el nombre adecuado.

- Título
- Abstract –200 palabras (Max.)
- Información de los autores. Un autor referente¨ deberá ser designado.
- Palabras clave: mínimo, tres.
- Idioma del artícolo
- Adjuntar el archivo

### **Tamaño del Archivo**

Easychair no recibe archivos mayores a 50MB. Las inscripciones con archivos más pesados seran aceptadas, pero no podrá visualizarse el documento enviado. Si ese fuera el caso, contáctese con cimode.informatica@gmail.com.

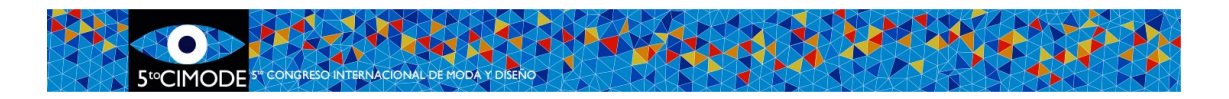

### **Notes**

En el menú de Inscripción en la parte superior derecha (Figura 8) es posible:

- Anular inscripciones o envíos
- Modificar su información en cualquier momento, antes del cierre de inscripciones..

Update information Update authors Update file Withdraw

Figura 8